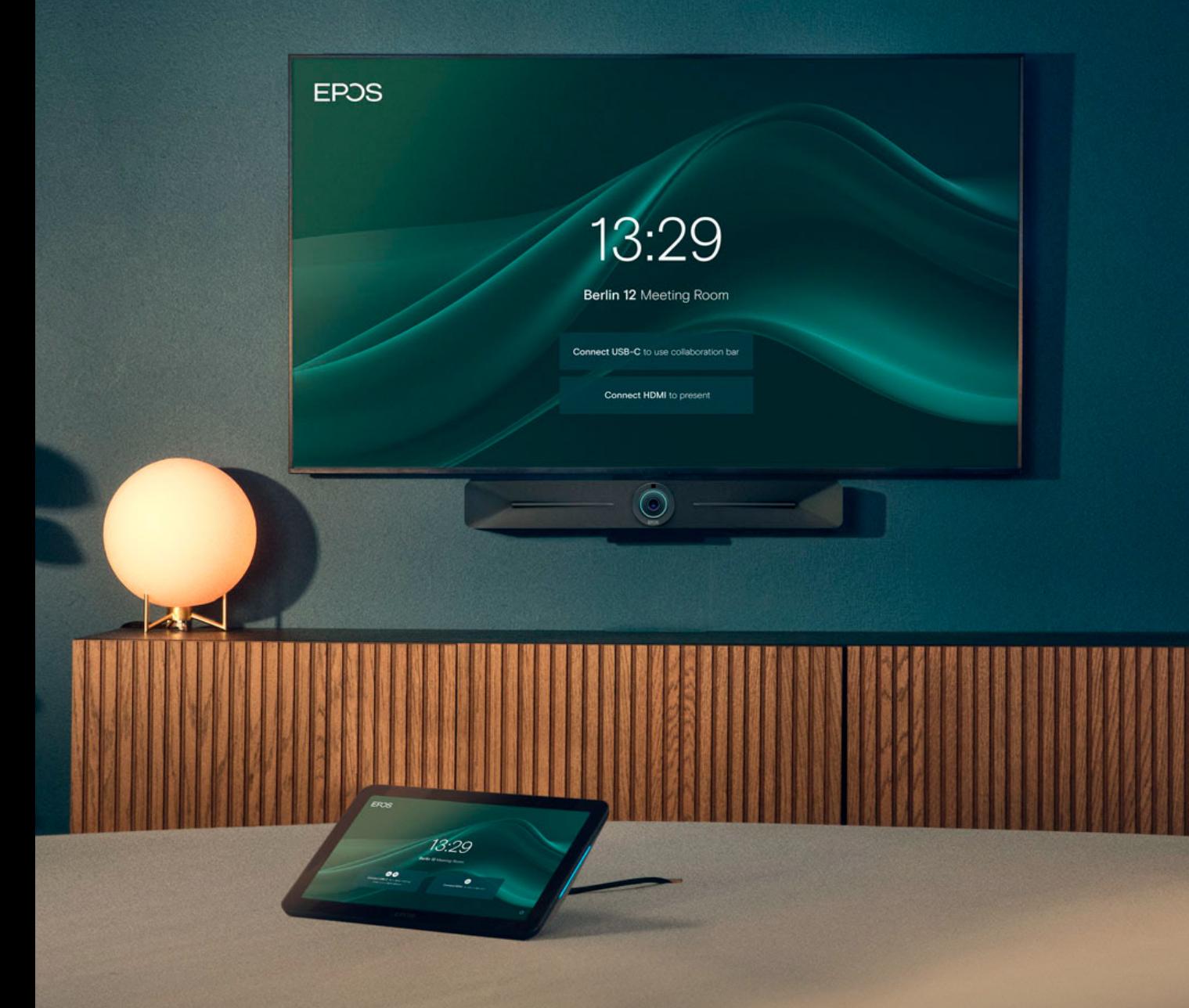

BYOD Room Installation Guide

EXPAND Vision 5

The BYOD mode allows you to participate in any type of meeting (Teams, Zoom, Webex, Ring Central, etc.) from either your laptop browser or application without the need for room licenses.

In a BYOD meeting room, the EXPAND Controller is not strictly necessary. However, it provides the ability to manage and configure the EXPAND Vision 5, including camera and volume adjustments. If your setup does not include a controller, we recommend ordering the EPOS Remote Control for easy access to the settings menu, where you can adjust the camera and volume.

### Network Ports:

- Two network ports in the same subnet are required to pair the EXPAND Controller with the EXPAND Vision 5 video bar.
- One of these ports must support Power over Ethernet (PoE) to power the EXPAND Control when connected with a network cable.

### Firewall Setup for EPOS Manager:

Open firewall port 443 over tcp outbound. For accessing application URL's: [https://enterprise.eposaudio.com](https://enterprise.eposaudio.com )  [https://uiapi.enterprise.eposaudio.com](https://uiapi.enterprise.eposaudio.com )  [https://api.enterprise.eposaudio.com](https://api.enterprise.eposaudio.com )  [https://video.enterprise.eposaudio.com](https://video.enterprise.eposaudio.com ) 

For accessing static content (device image, description, software and firmware): <https://update.eposstorage.com>

### For Logging:

<https://agentlog.table.core.windows.net/>

### Check out the admin guide here:

[8e5c645a-69bc-484b-8247-ec96fd2147e1\\_39048\\_admin-guide\\_epos-manager\\_original.pdf](https://www.eposaudio.com/globalassets/__pim/products/epos-manager-/epos-manager/8e5c645a-69bc-484b-8247-ec96fd2147e1_39048_admin-guide_epos-manager_original.pdf)  [\(eposaudio.com\)](https://www.eposaudio.com/globalassets/__pim/products/epos-manager-/epos-manager/8e5c645a-69bc-484b-8247-ec96fd2147e1_39048_admin-guide_epos-manager_original.pdf)

# USB mode (BYOD) Installation Guide What to Consider

### Requirements

### Included:

- EXPAND Vision 5
- EXPAND Control (Optional) network cable included.
- HDMI Cable (Connects EXPAND Vision 5 and the Display/Monitor)
- Power supply

### Not included:

- Network cable (Connects EXPAND Vision 5 and network port)
- Display / TV Monitor
- USB-C to USB-C Cable
- HDMI Cable (For content sharing)

### Optional:

- USB-C to USB-C Cable (Connects your laptop to the camera if you are in a BYOD room)
- HDMI Cable (Content sharing from your laptop)
- EXPAND 80 Speakerphone + 2 extension mics for EXPAND 80

### **Prerequisites**

#### Quick Connect QR Code: GXQICL7P7

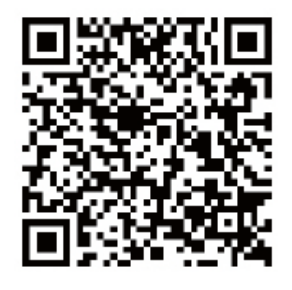

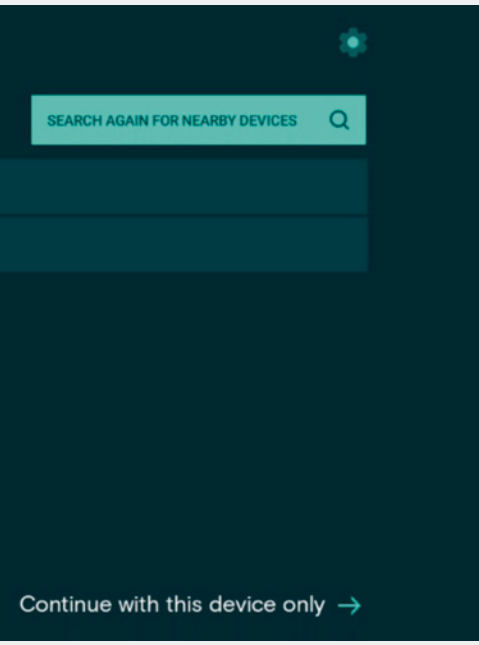

#### How to enroll EXPAND Vision 5 to EPOS Manager **EPOS** Sign up for a tenant here: [EPOS Manager](https://www.eposaudio.com/software/epos-manager) (eposaudio.com) Company Name: EPOS HQ BETA TENANT **Quick Connect Codes** Log in to the EPOS Manager tenant: Choose Provision > Create quick Create Ouick Connect Code connect code **EPOS** Enter the data relevant to your video Create Quick Connect Code device. If you do not limit the 'Number Quick Connect Nam EV%, BYOD mode of Devices Allowed', the QR code can Expiry Date Never Expre  $\Box$ be reused for multiple video devices. Number Of Devices Allowed After entering the data, select 'Save'. Device Settings Then, use the QR code to enroll the Select Models' EXPAND Control<br>T EXPAND Vision device with the provided settings and register it with the EPOS Manager.  $\downarrow$ English Language  $\overline{\phantom{a}}$  $\downarrow$  $24 - h \alpha$  $\infty$  $\overline{\circ}$  $\mathbf{v}$

power cord last. Once all cables are properly connected, allow the device to boot up. For more information see the Wiring Diagrams [here](https://www.eposaudio.com/globalassets/__pim/products/expand-vision-5-/expand-vision-5/f8a1c5fa-0756-467b-801e-67ba8001e9d5_46913_meeting-room-solution_vision-5_wiring-diagrams_en_original.pdf) here.

#### **EPOS**

Search for nearby devices to connect Select one of the following devices to cor SN 0520000028 SN A004410223700038

Use the QR code to enroll multiple devices into EPOS Manager with relevant settings. (NB! Do not use this QR code for your deployment, make sure you create your own)

# EPOS Manager

Attach the PoE network to the EXPAND Control with enclosed network cable. Choose the serial number of the EXPAND Vision 5. Serial number is displayed on the monitor.

 $\overline{\phantom{a}}$  Download QR Code Copy QR Code

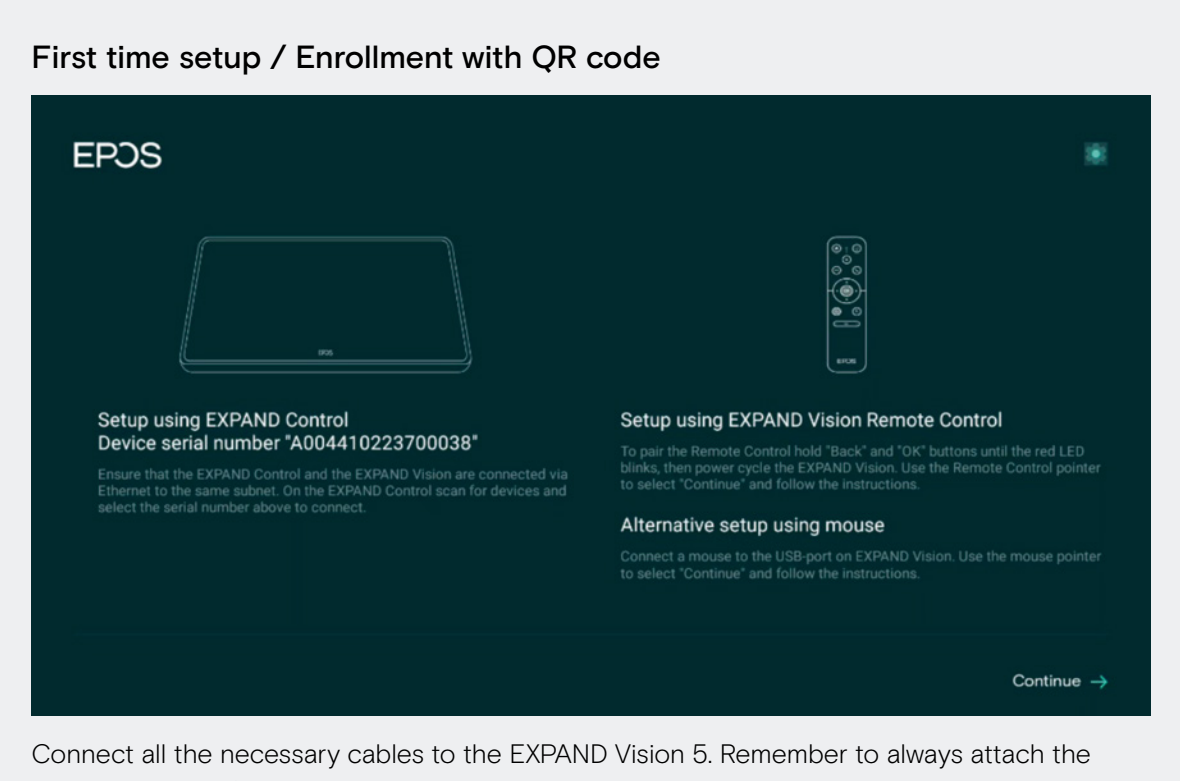

## Setup & Installation

### **EPOS**

 $\leftarrow$  Back

### Thank you for purchasing an EPOS<br>product

To setup your device please show a setup QR<br>code to the camera. The setup QR code can<br>be generated in EPOS Manager.

If you do not have access to EPOS Manager<br>and do not wish this device to be centrally<br>managed, you can get a setup QR code at<br>https://enterprise.eposaudio.com/#/setup-qr

This setup process requires that the device<br>is connected with an ethernet cable, as WiFi<br>setup is not supported through the QR code

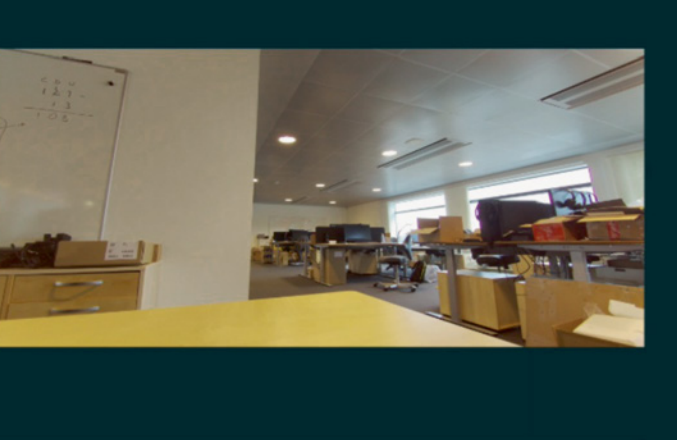

Continue without QR code  $\rightarrow$ 

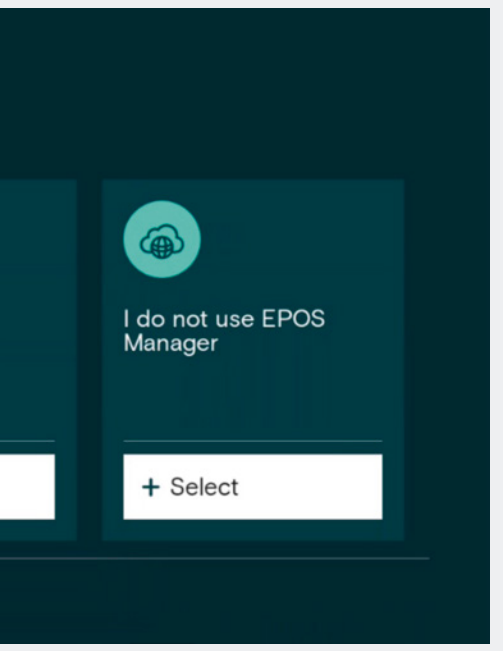

Use the created QR code to enroll the devices into EPOS Manager. The system will automatically deploy the settings contained in the QR code and upgrade the EXPAND Vision 5 and EXPAND Control to the latest FW.

### Enrollment without QR code

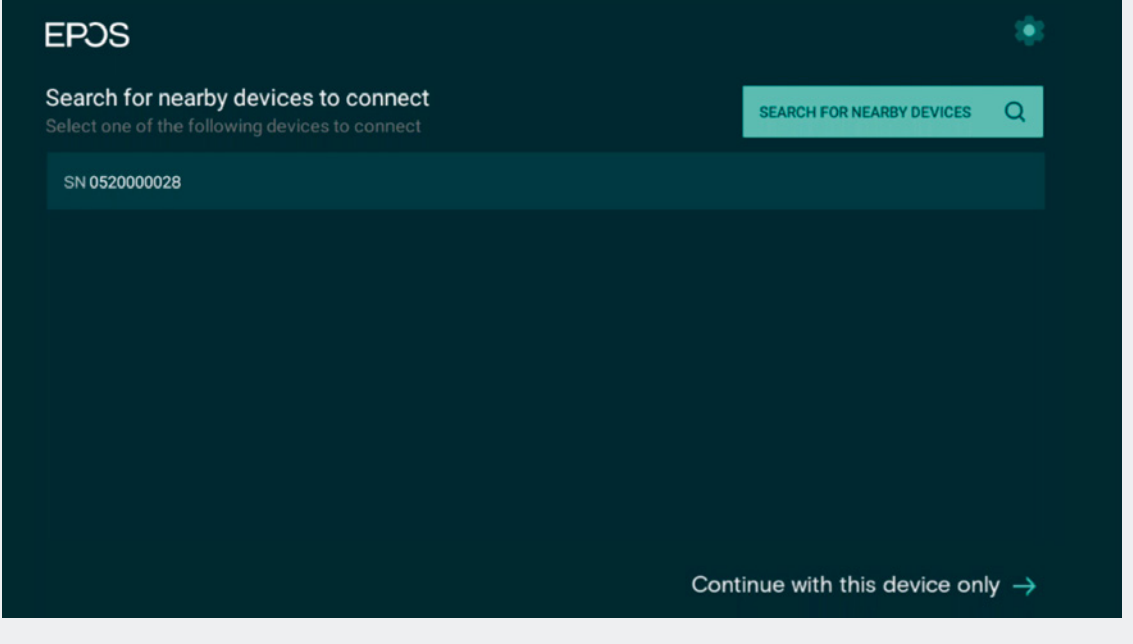

Choose Continue with this device only.

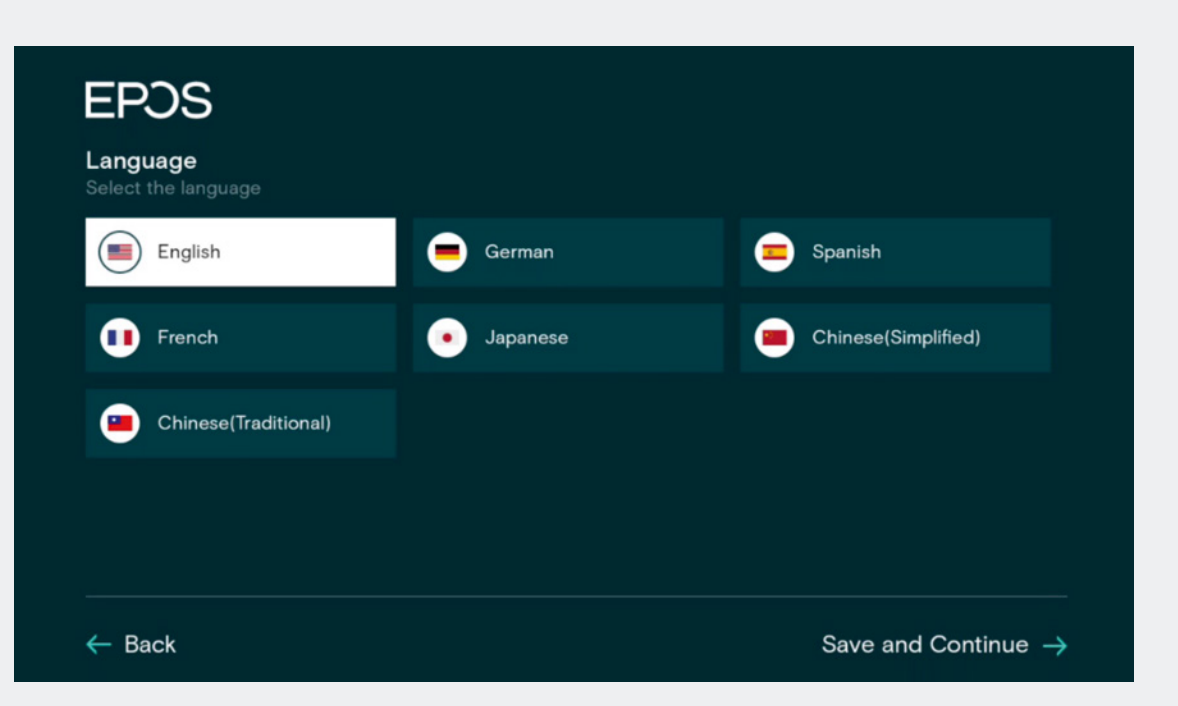

Choose Language > Save and Continue.

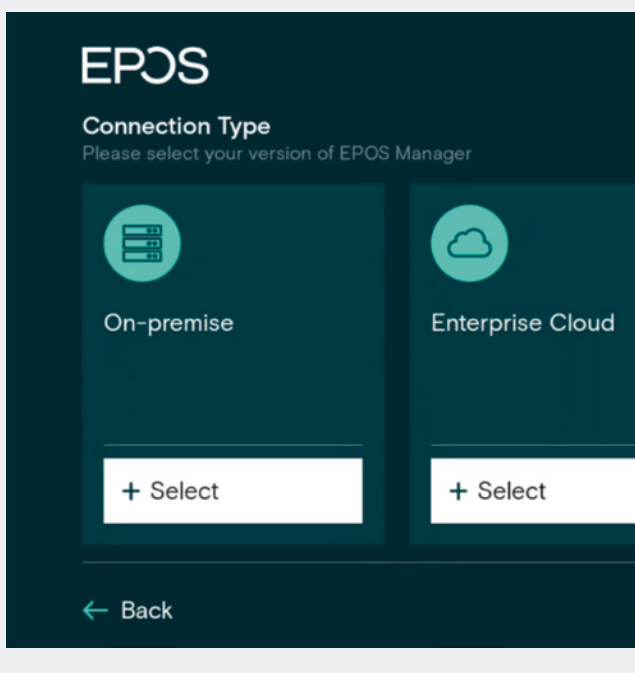

I do not use EPOS Manager > choose select.

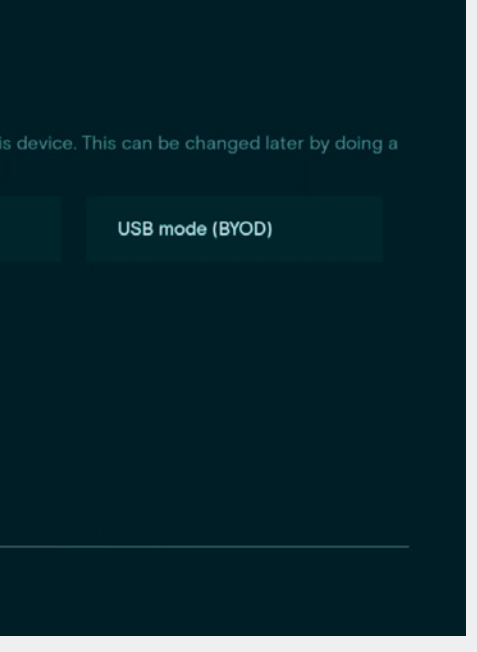

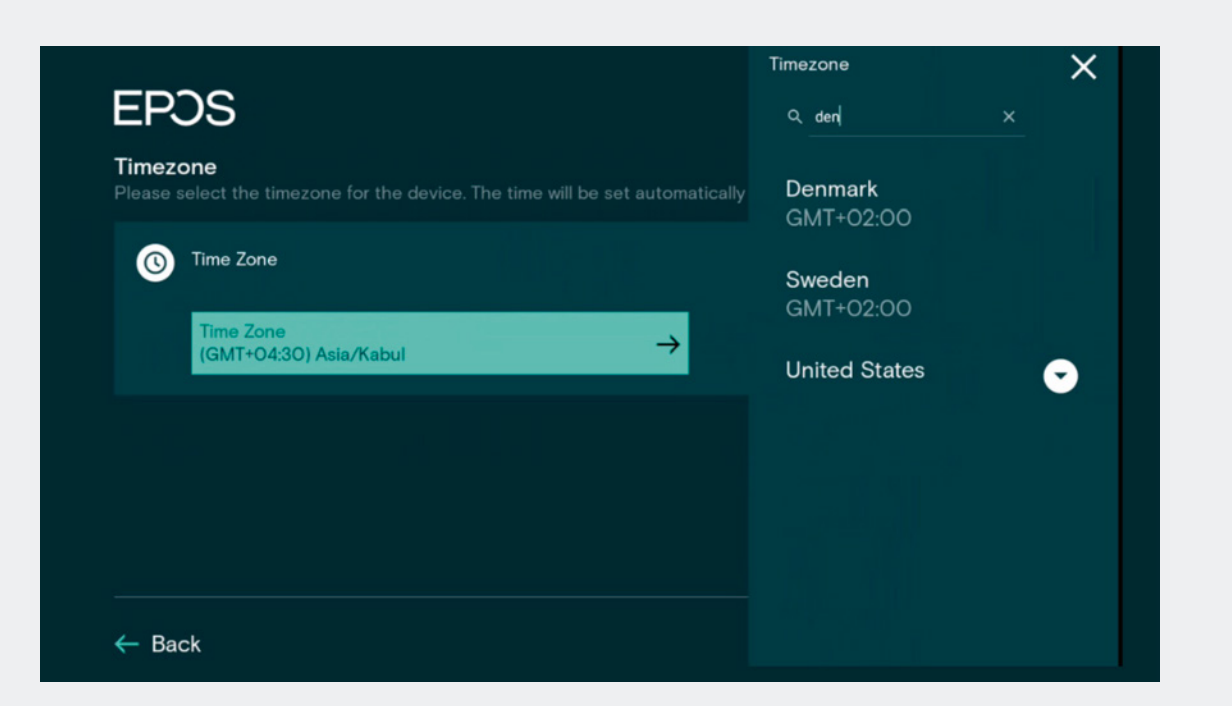

Search for your Time zone.

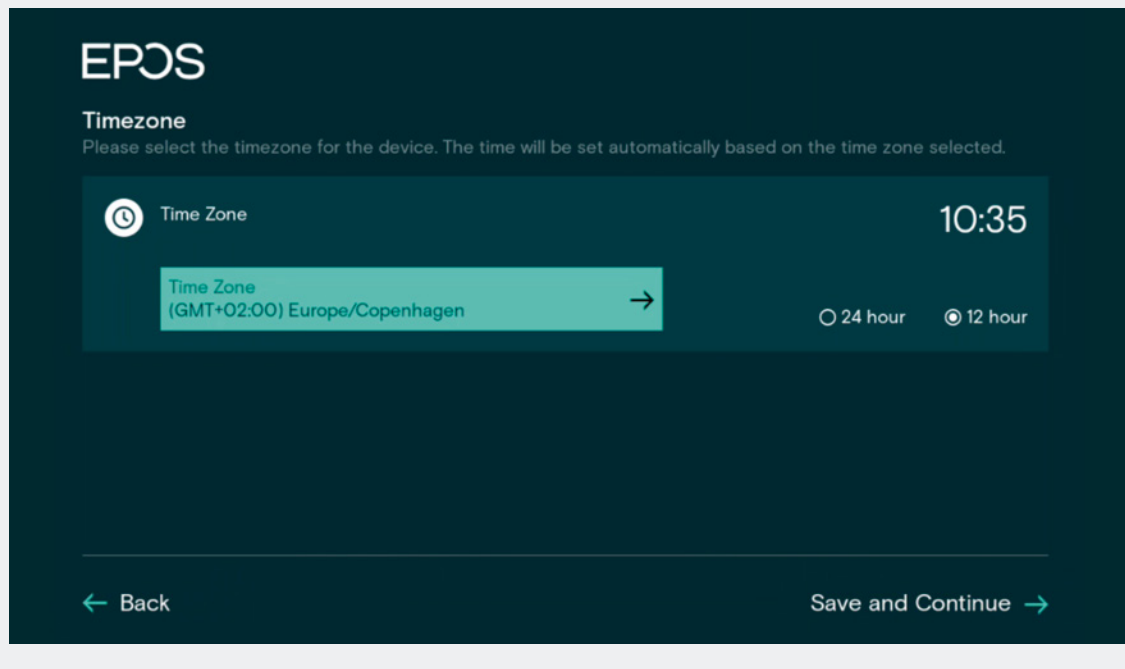

Pick your Country / Time zone and hour.

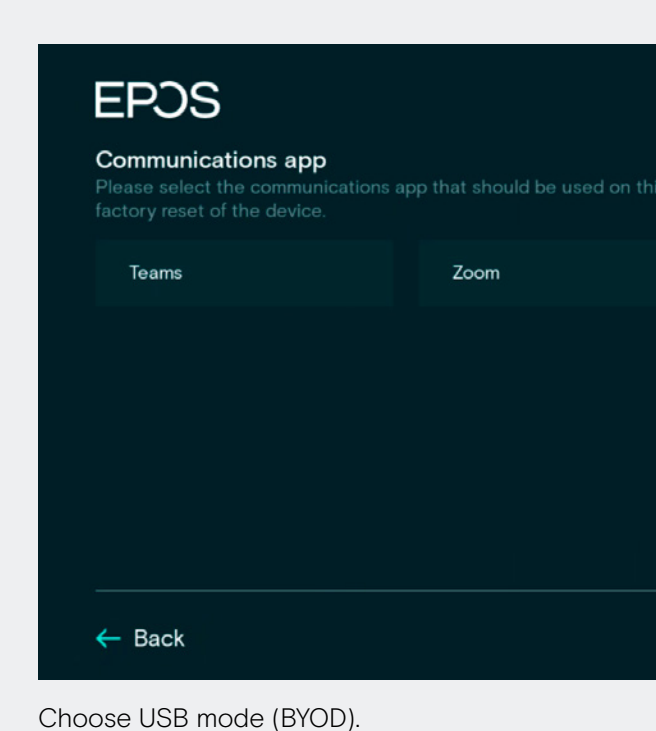

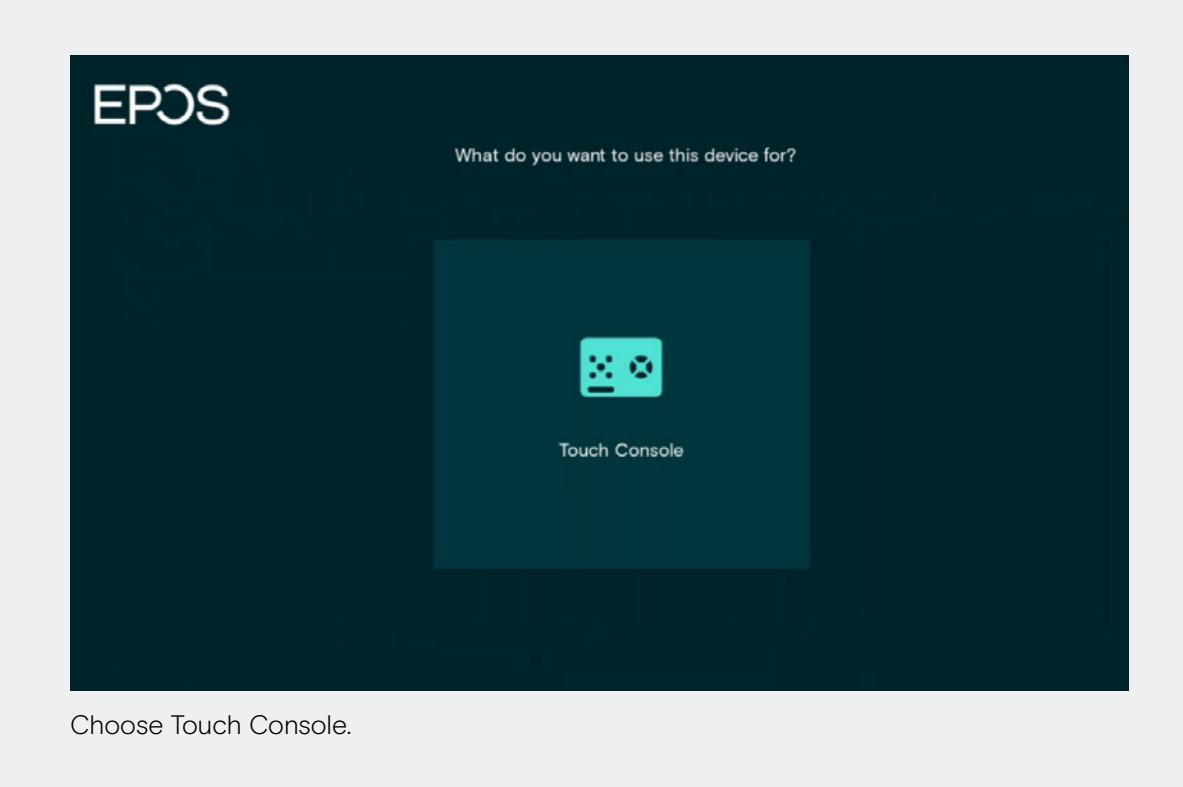

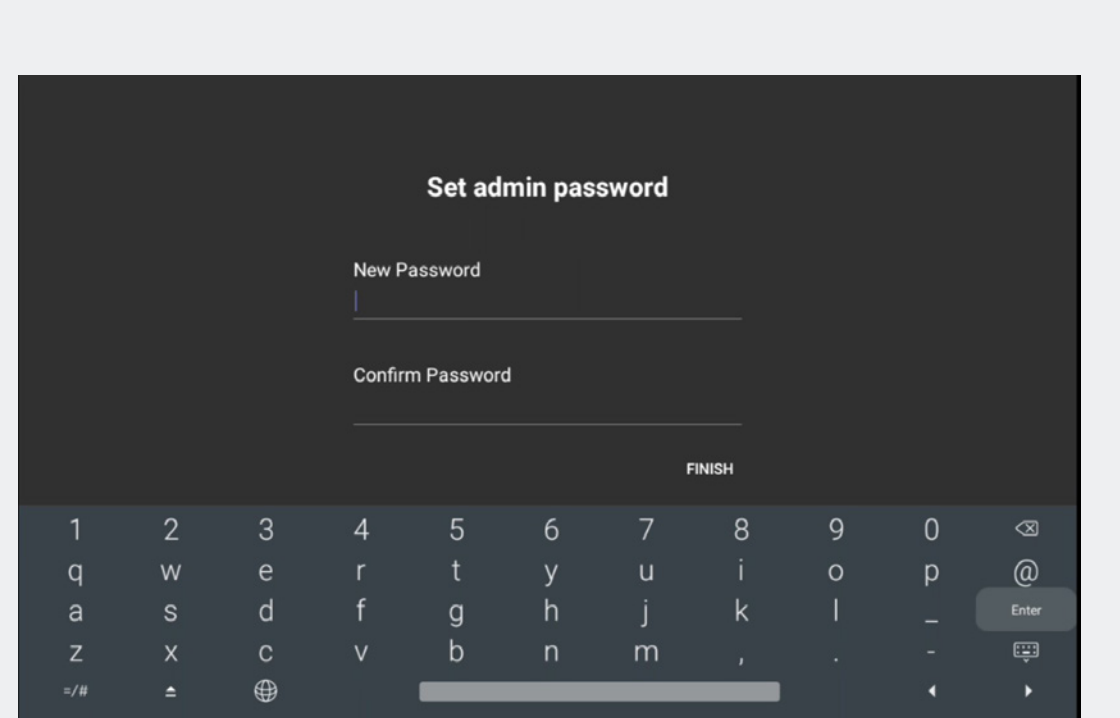

Choose Finish and setup is completed. Default password is 0000 but best practice is to change this.

> Connect a USB-C cable to the device's USB-C port and a HDMI cable to the 'HDMI in' of the EXPAND Vision 5. Then, connect these cables to your laptop to facilitate the BYOD meeting.

### Setup is completed.

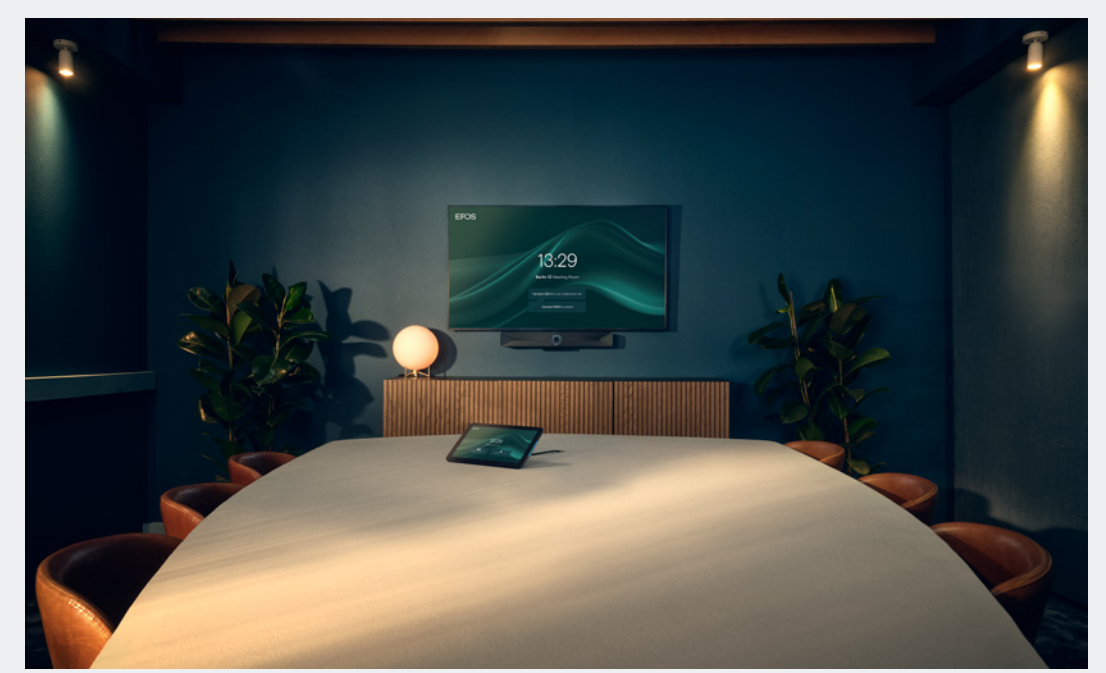

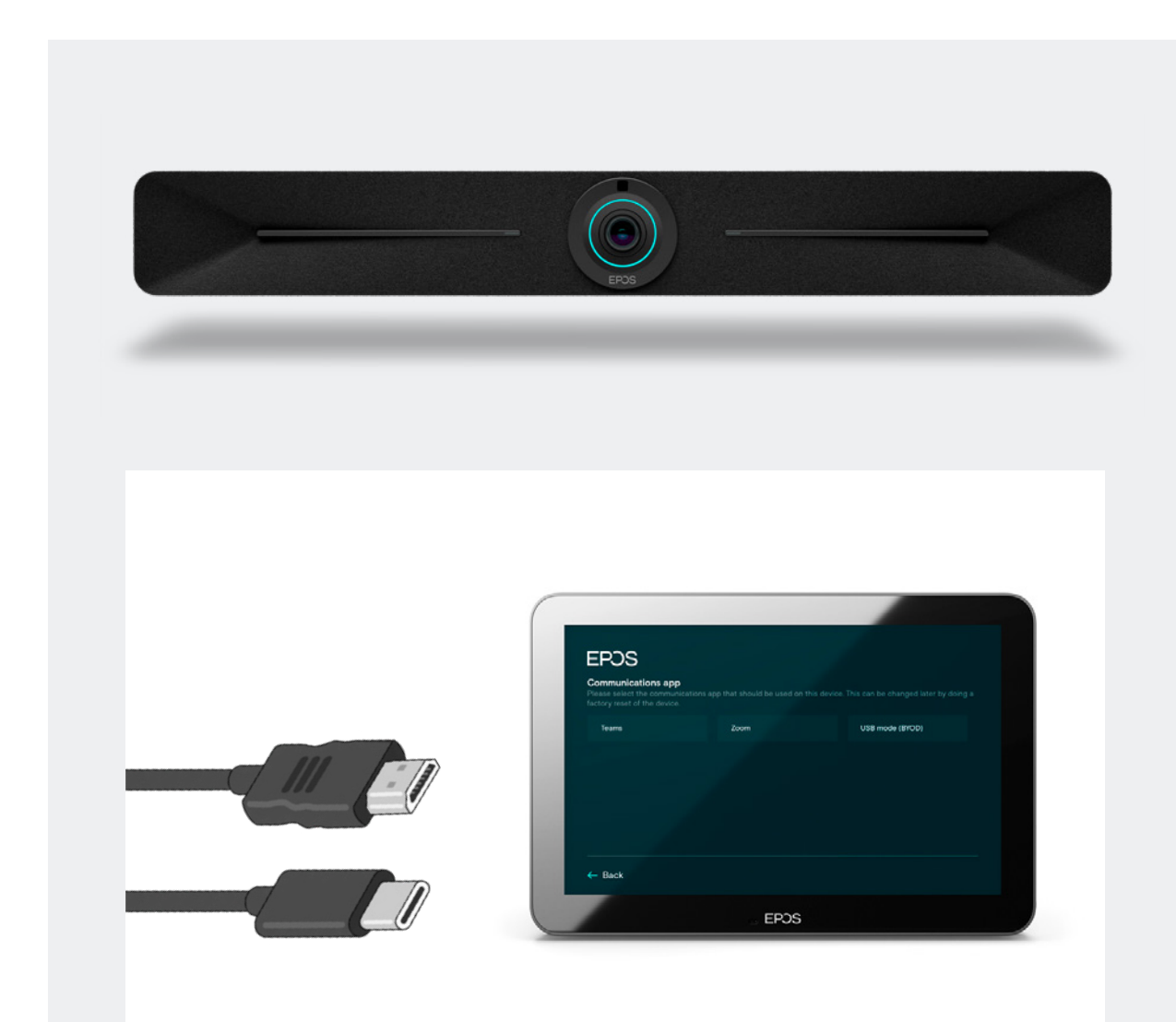

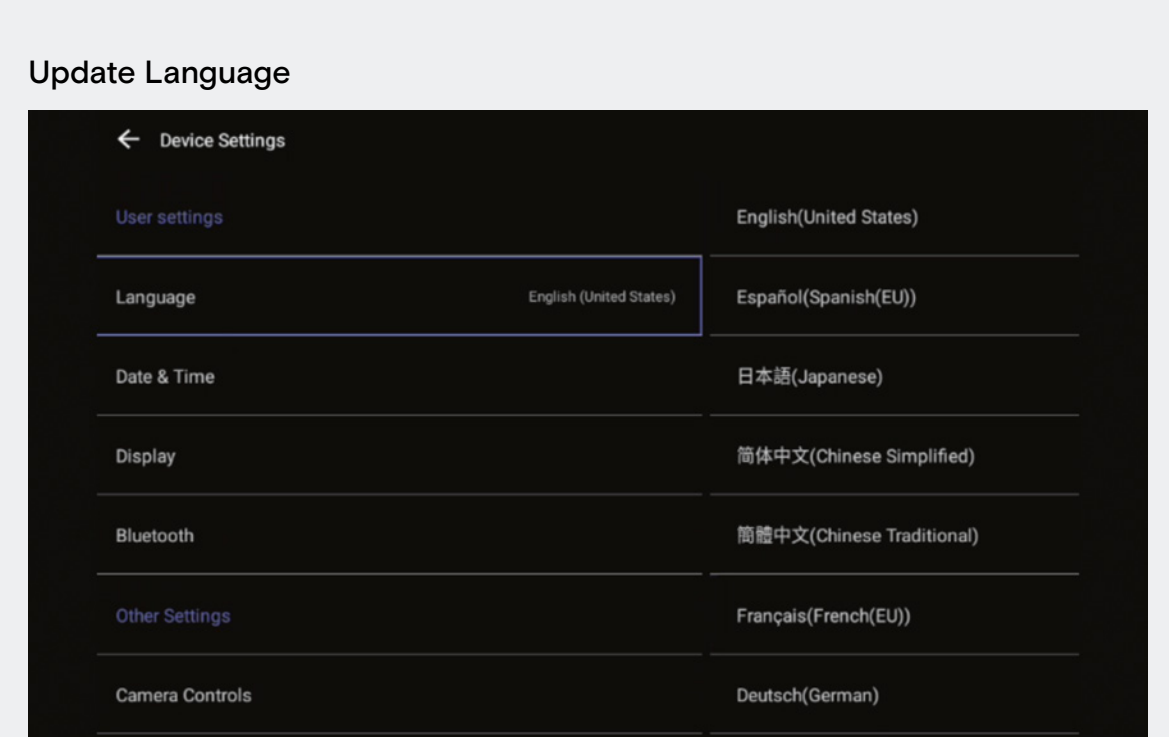

### Update Date & Time

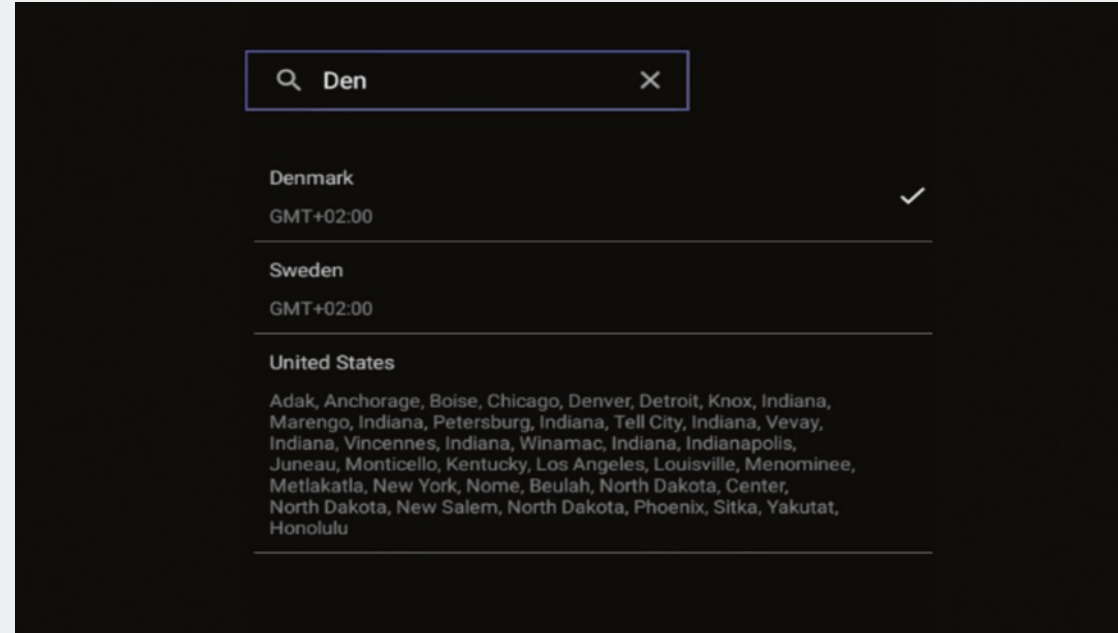

Choose your local language.

Choose relevant Time Zone.

## Device Name

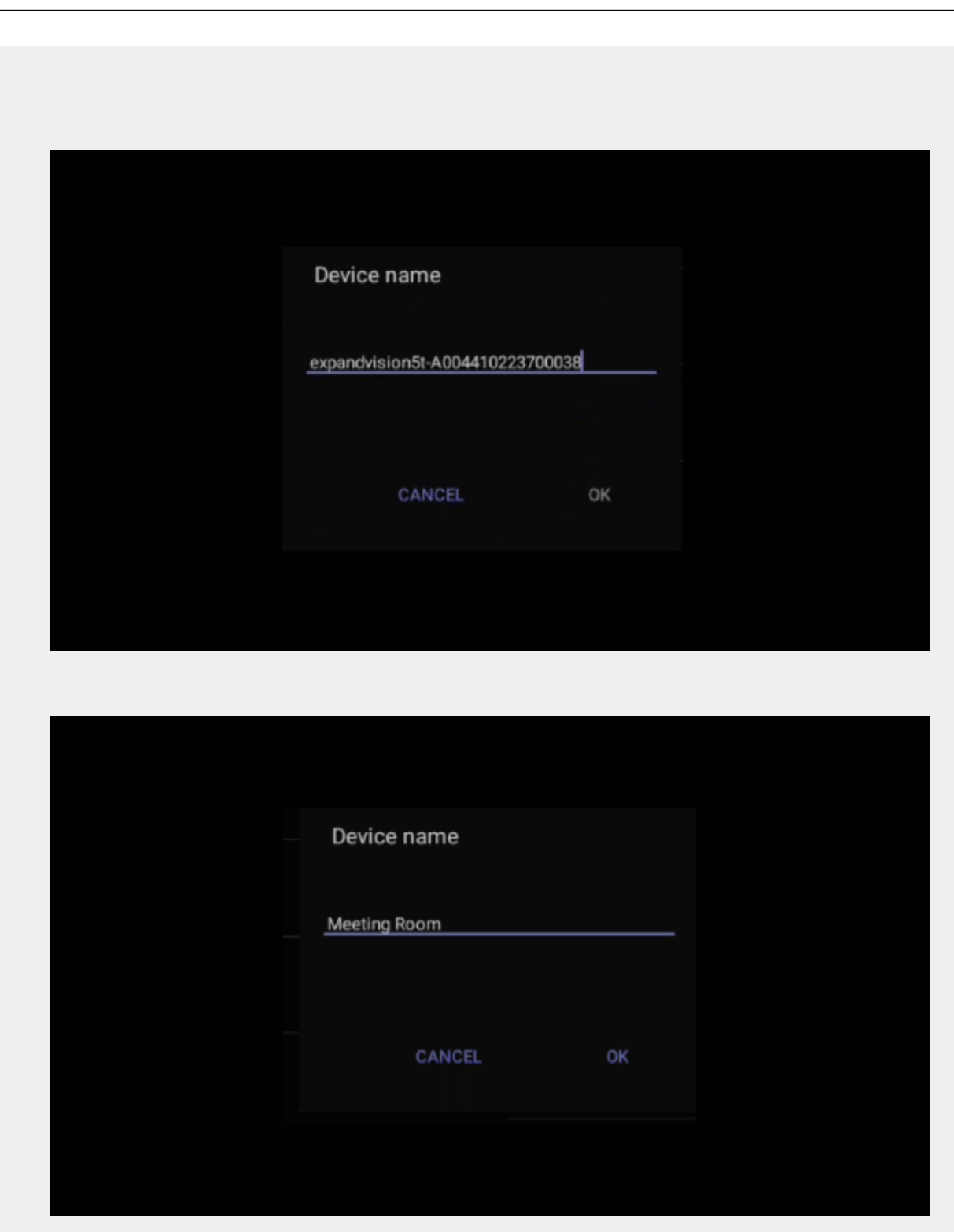

To assign a unique name, delete the default and insert device name according to your naming policy. The name will automatically be synced into EPOS Manager, if enrolled.

# Device Settings

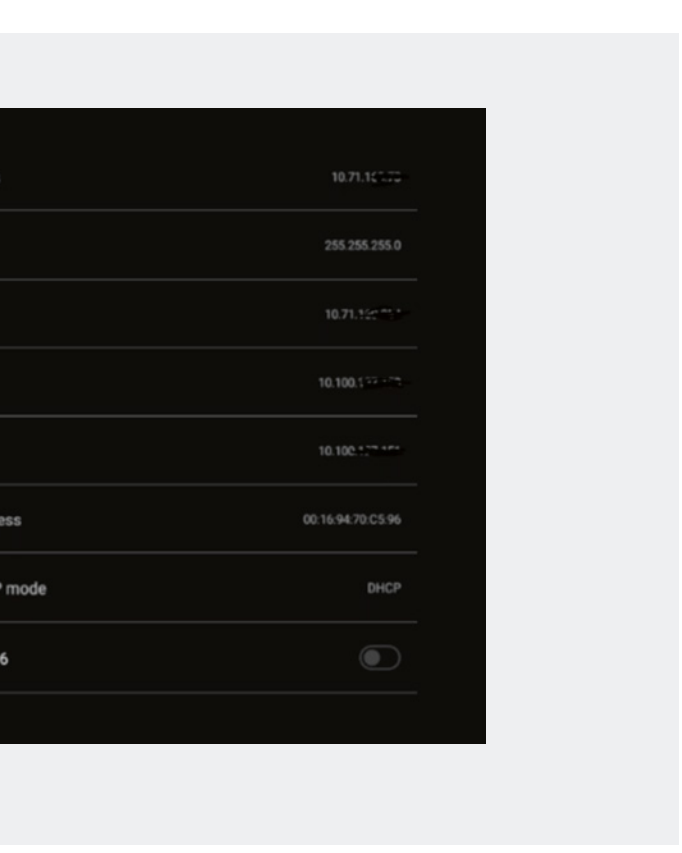

# Admin Settings

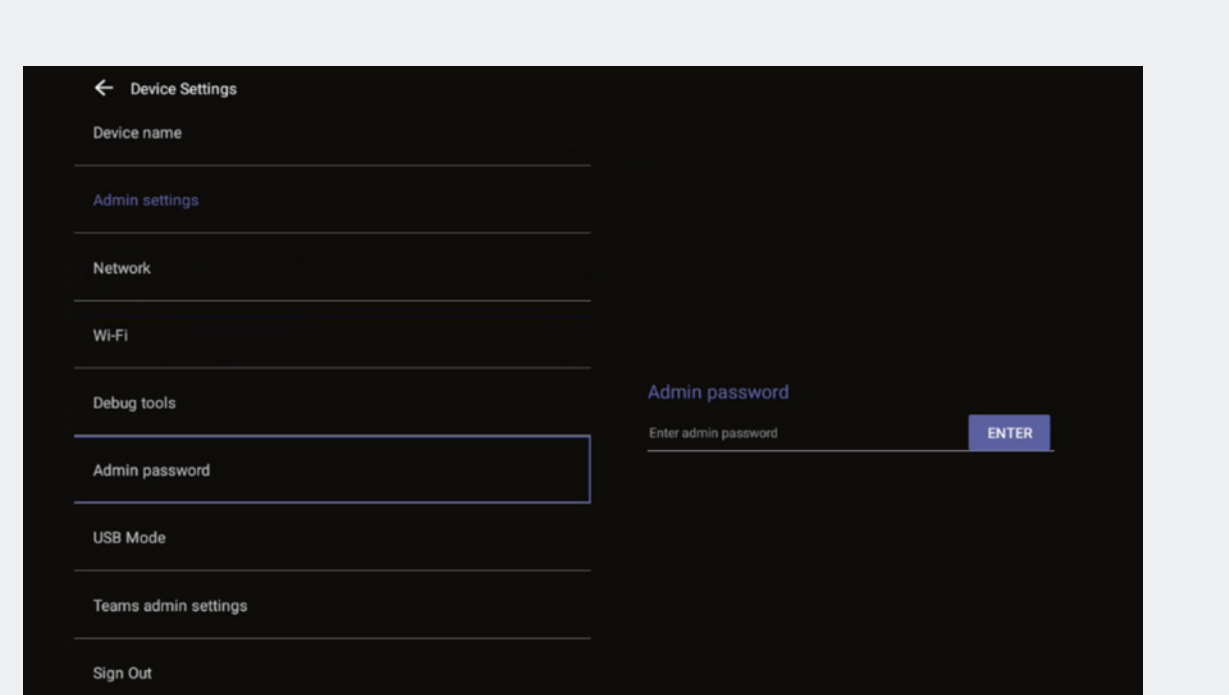

Best practice is to change the default admin password which is 0000.

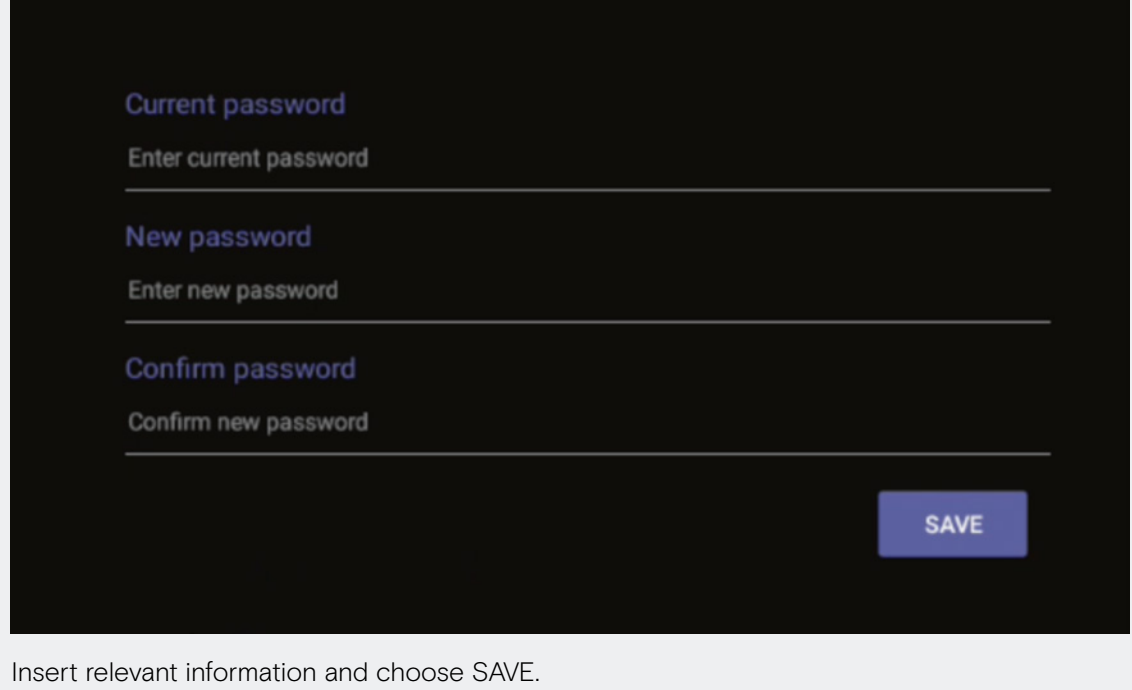

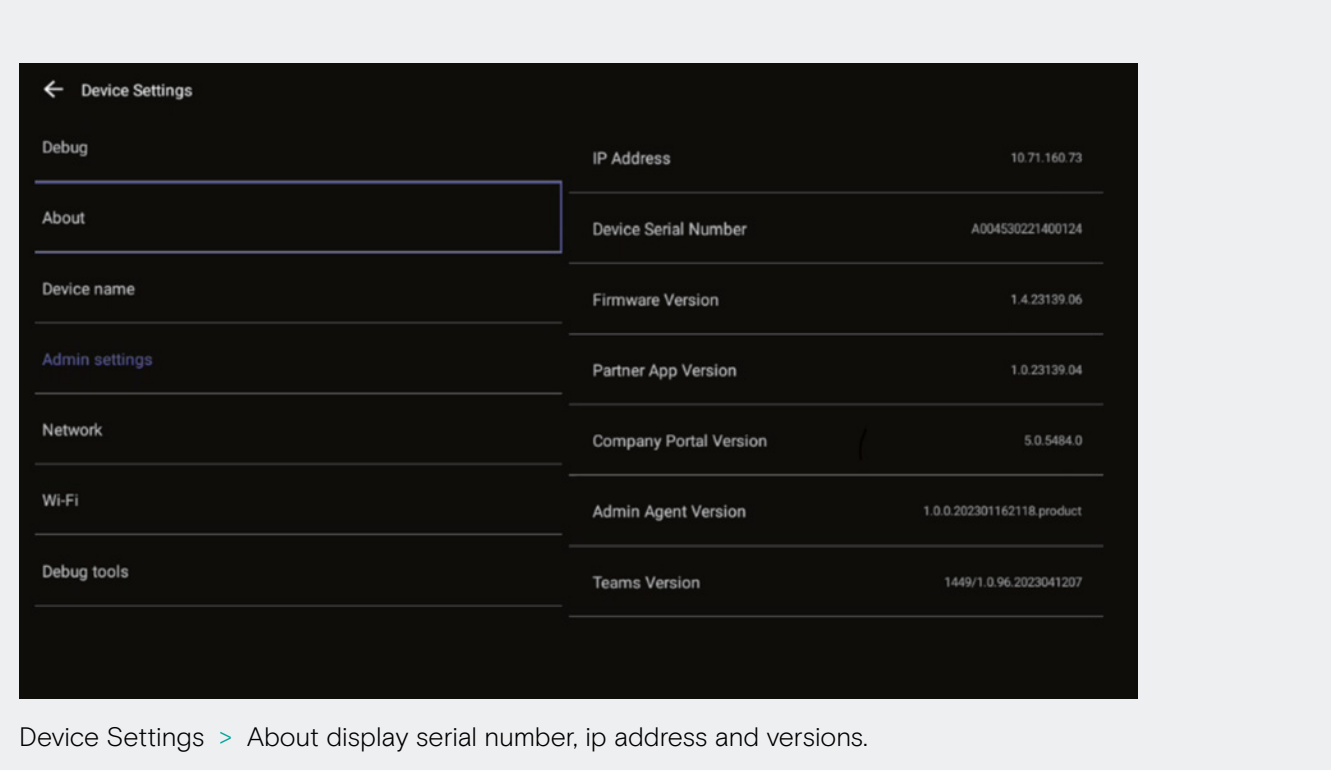

Verify Device Details

# Network Settings

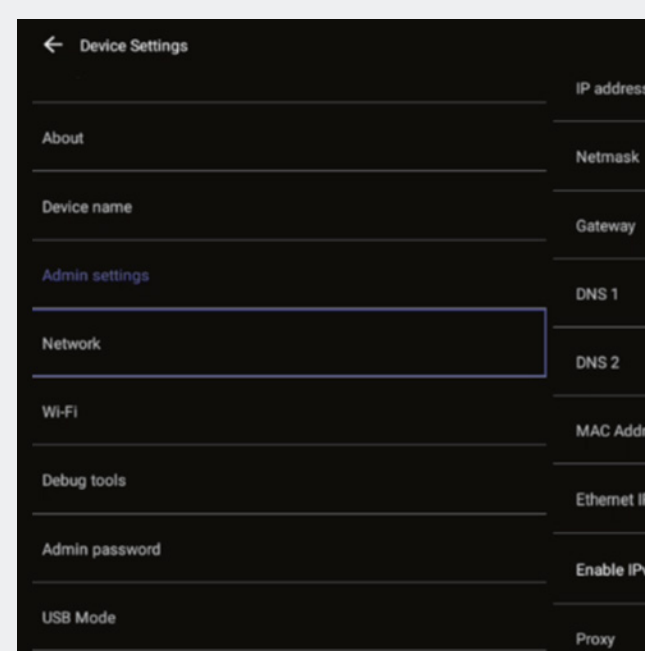

Static IP > Choose Ethernet IP mode.

# Proxy Settings

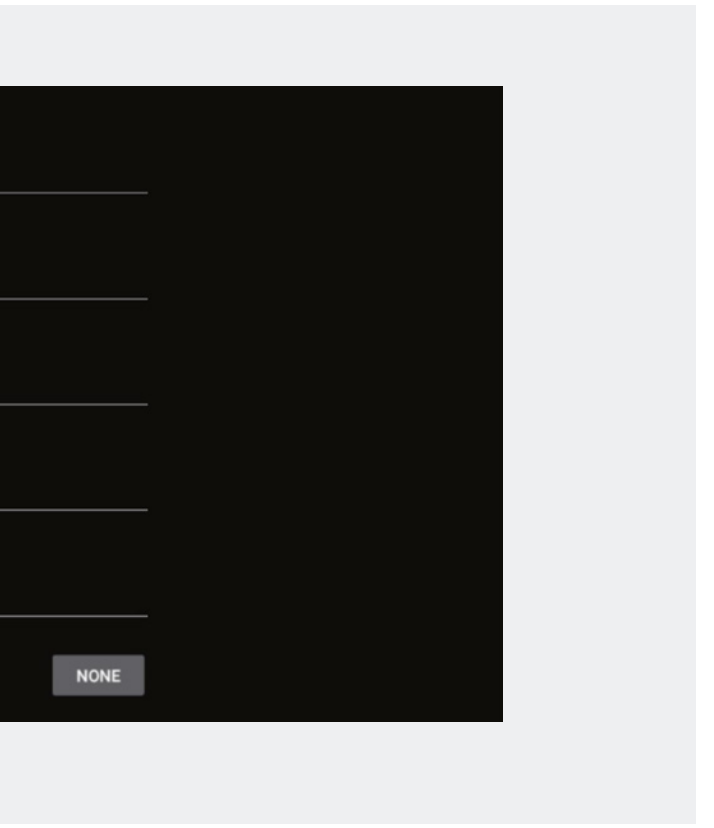

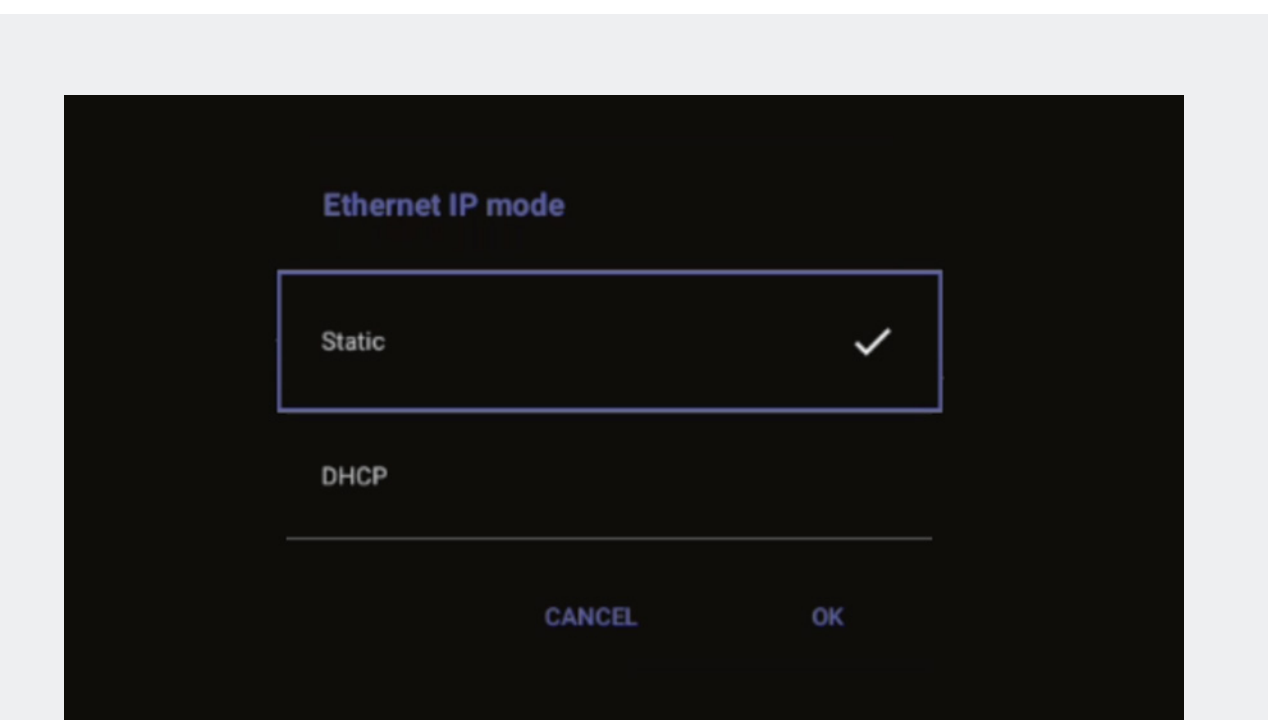

Choose static and then OK.

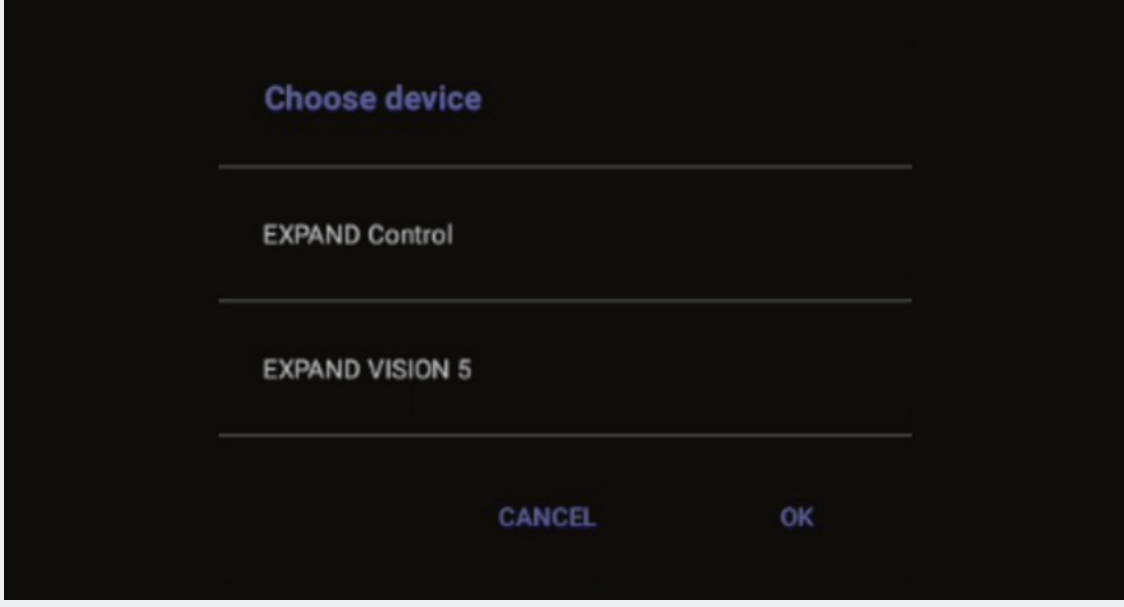

Choose relevant unit. It is recommended to start with the EXPAND Vison 5 as you will lose paring between EXPAND Control and EXPAND Vision 5 once IP address is changed. Afterwards, change the IP address of the EXPAND Control. You may need to reboot both devices to get the pairing running again. NB! The devices must be in the same subnet to successfully pair.

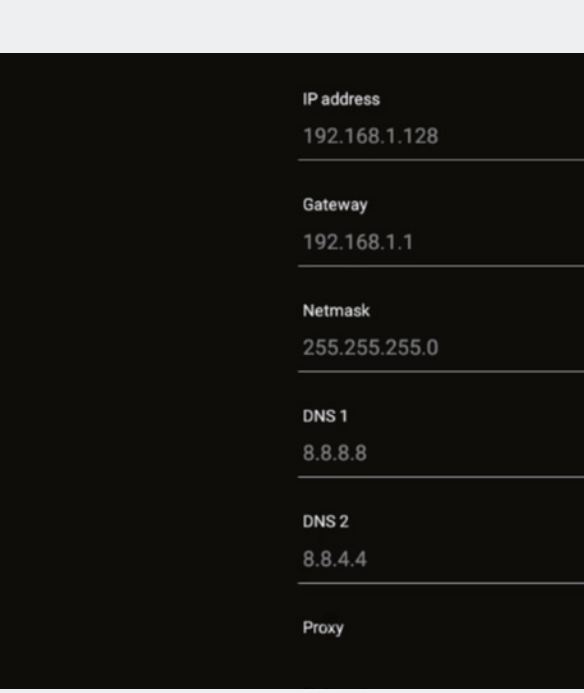

Insert your network data

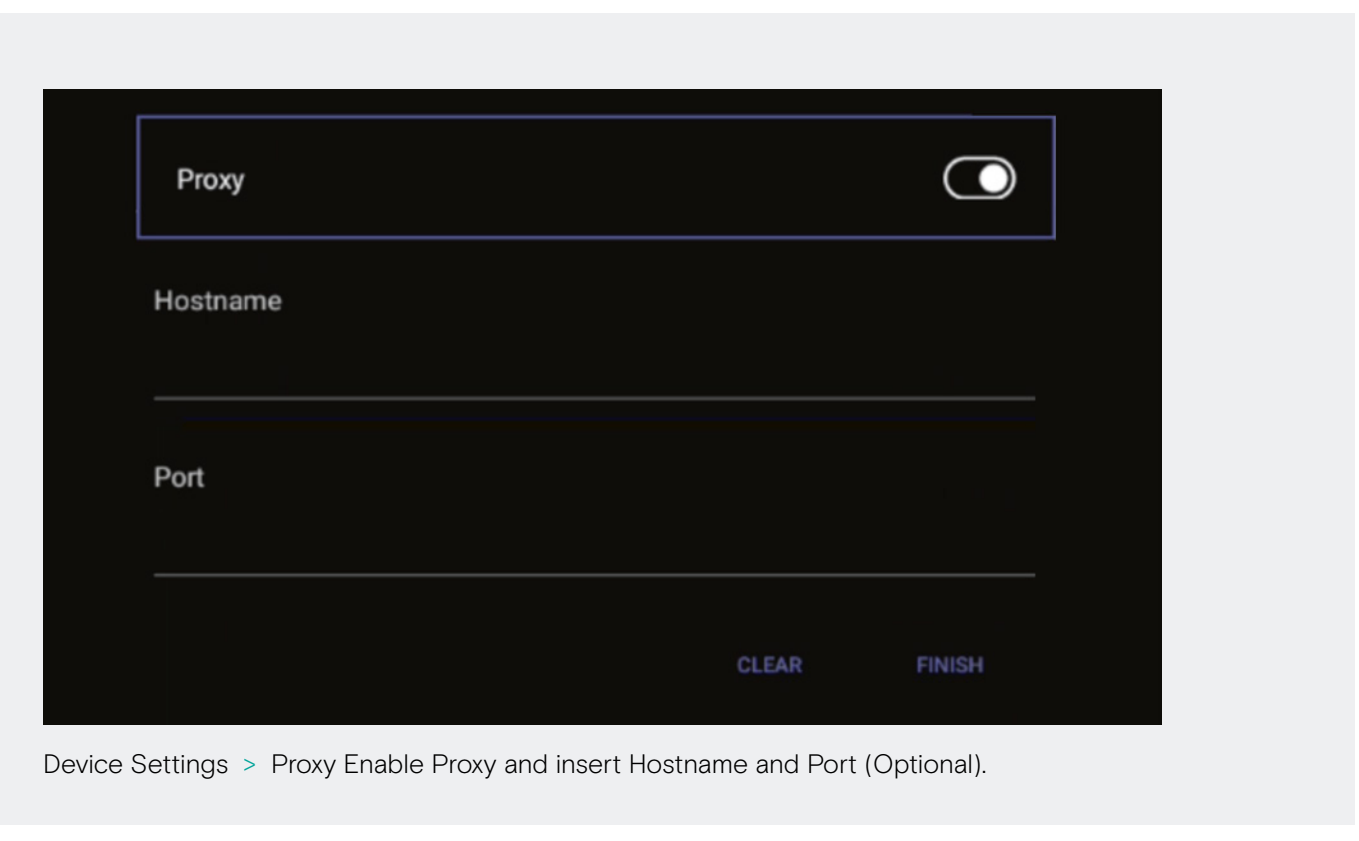

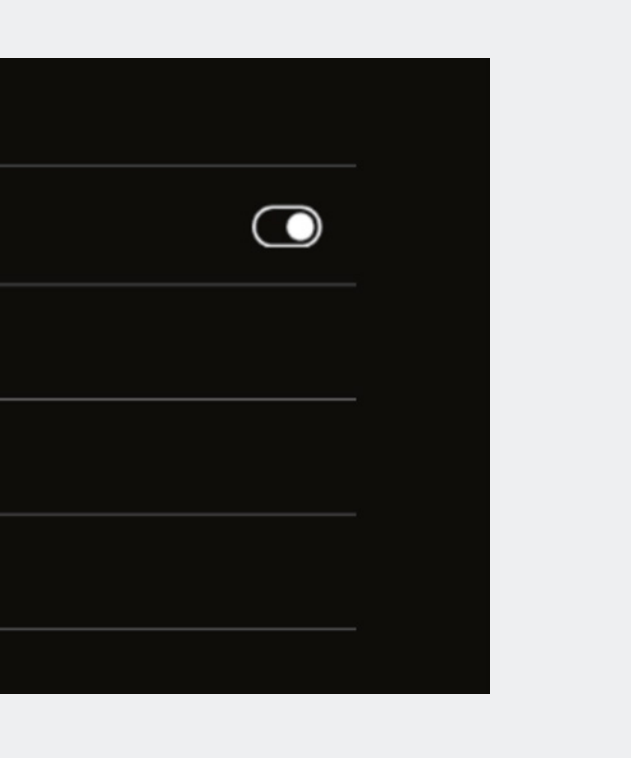

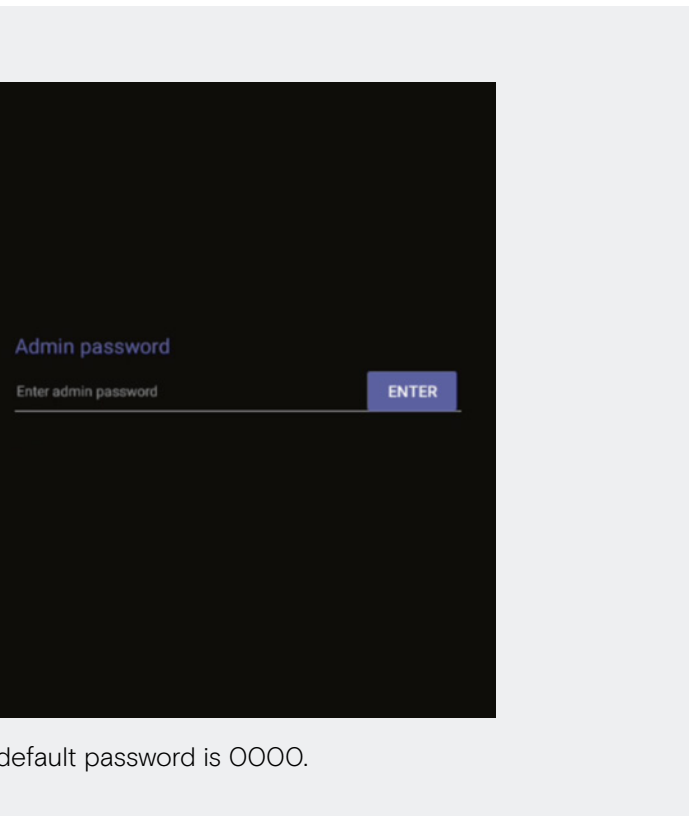

# USB Mode

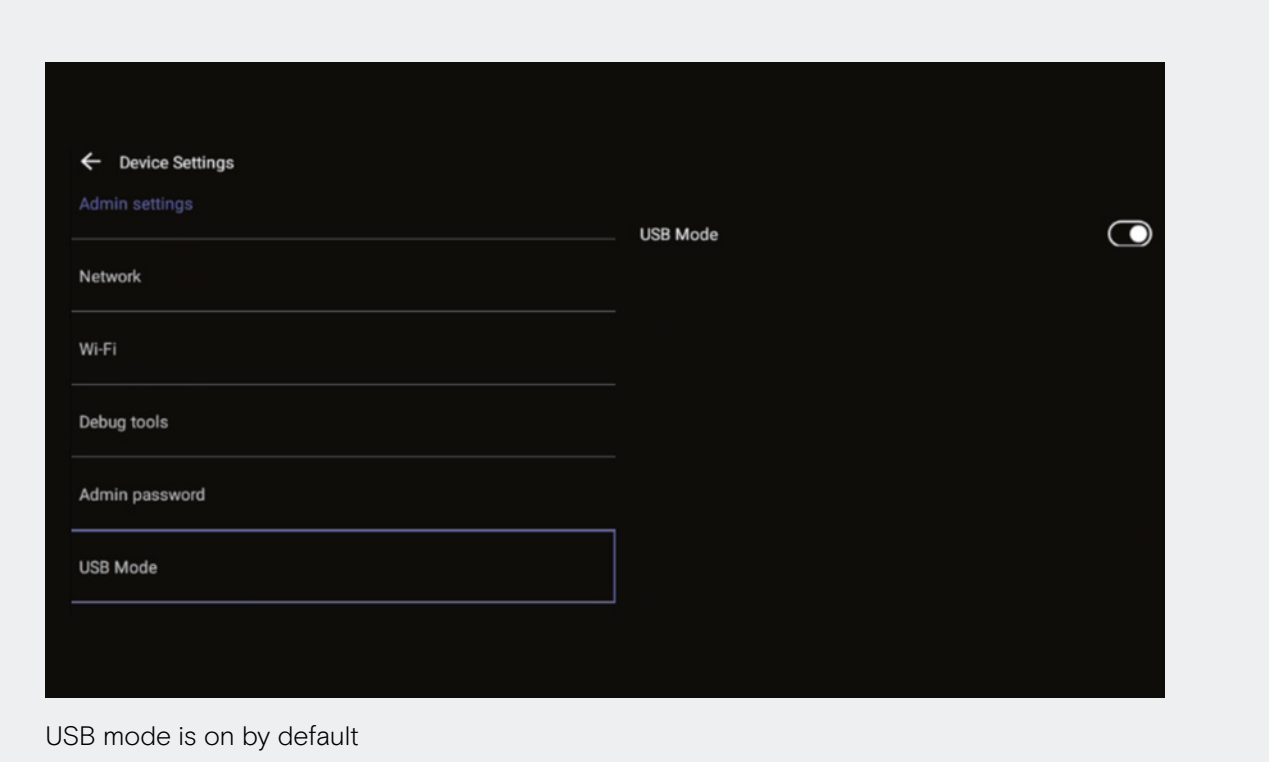

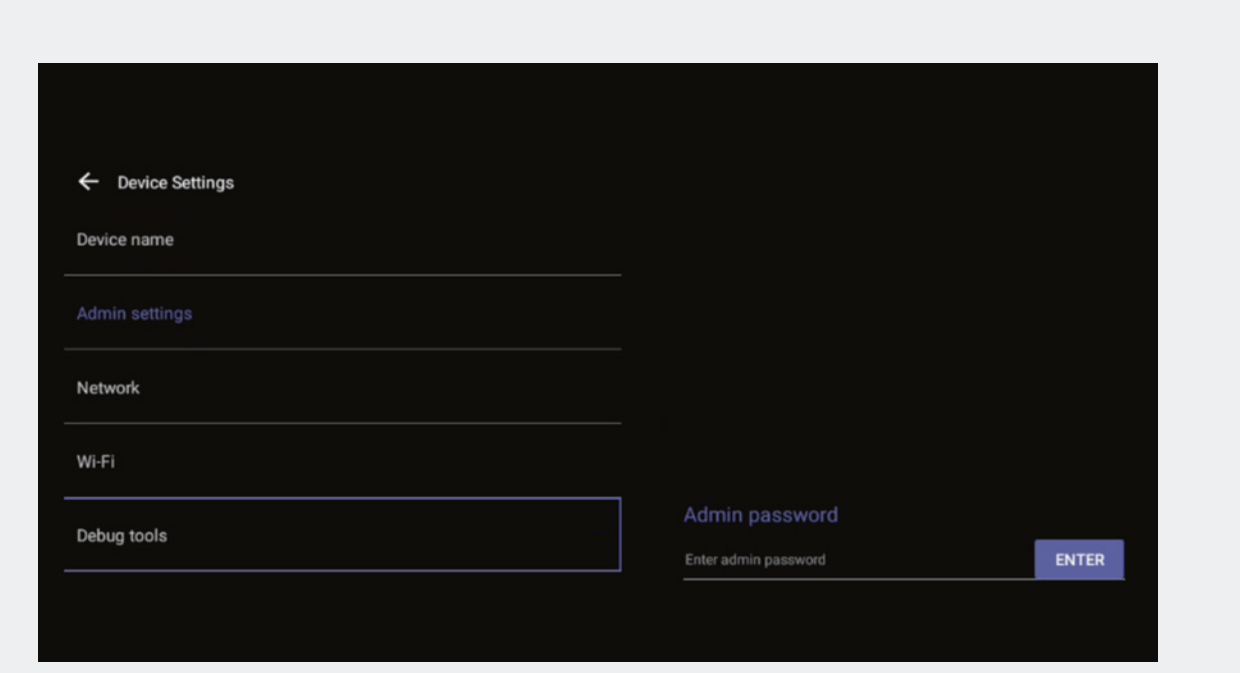

Device Settings > Debug Tools > default password is 0000.

Always start with the video device as pairing will be lost between controller and video device.

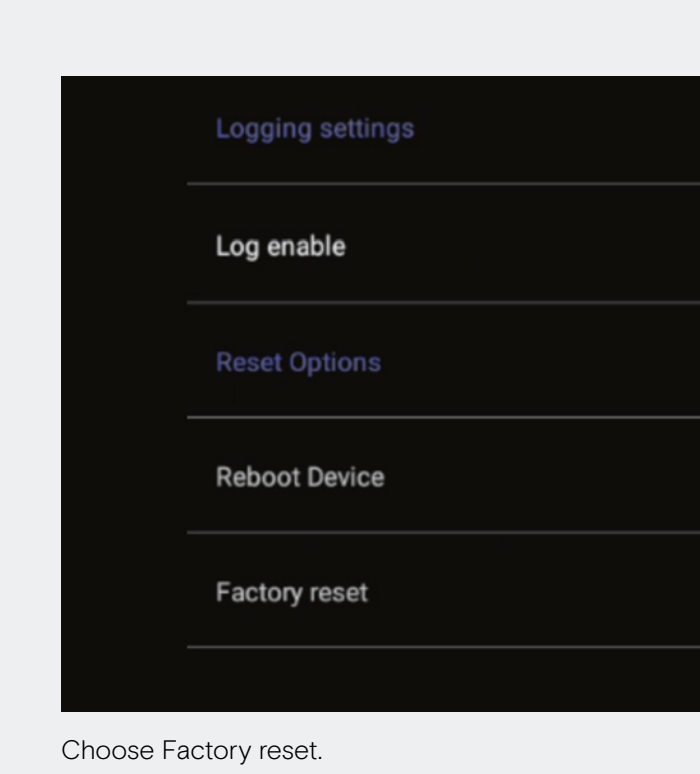

# Factory Reset - EPOS EXPAND Vision 5 Factory Reset - EPOS EXPAND Control

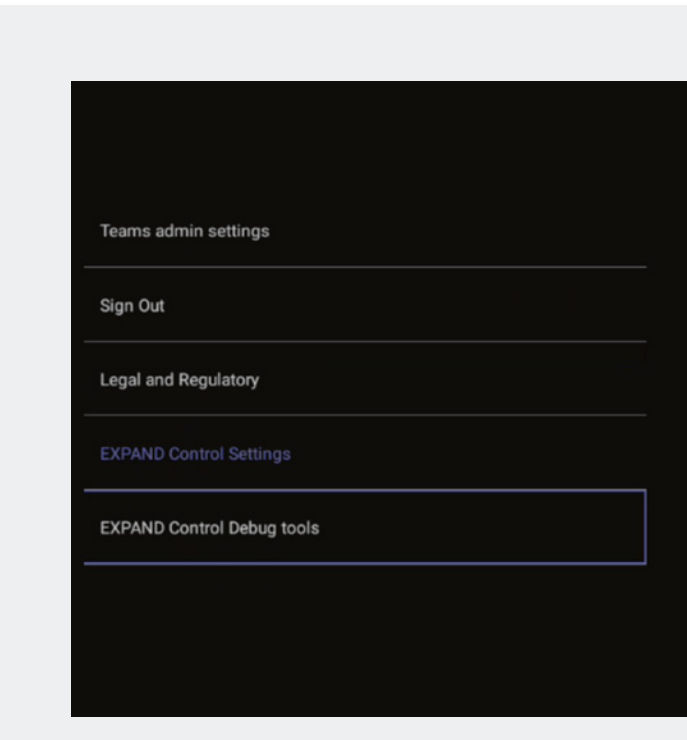

Device Settings > EXPAND Control Debug Tools > default password is 0000.

# EPOS Manager Provisioning

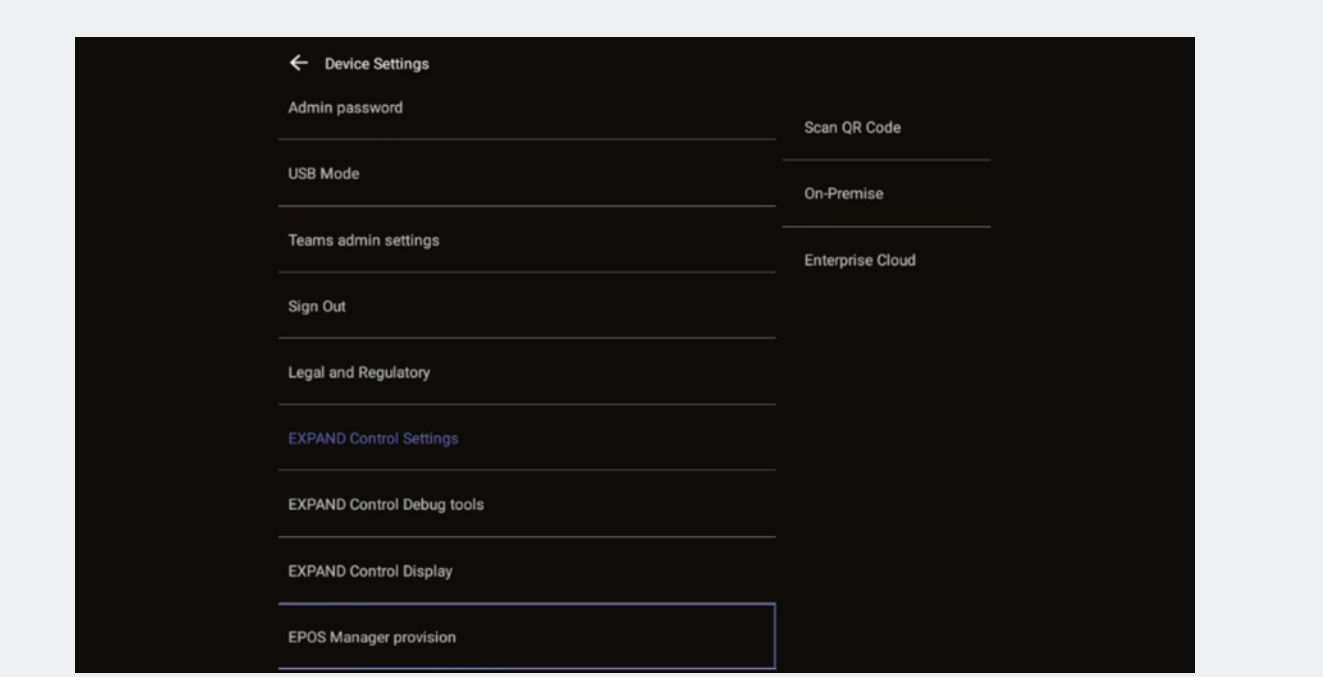

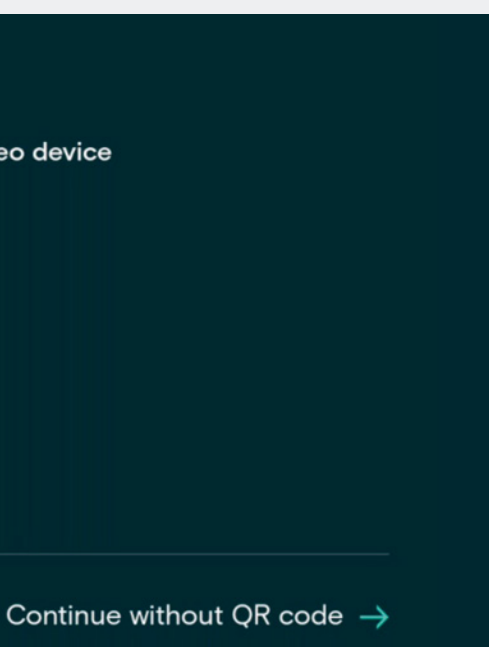

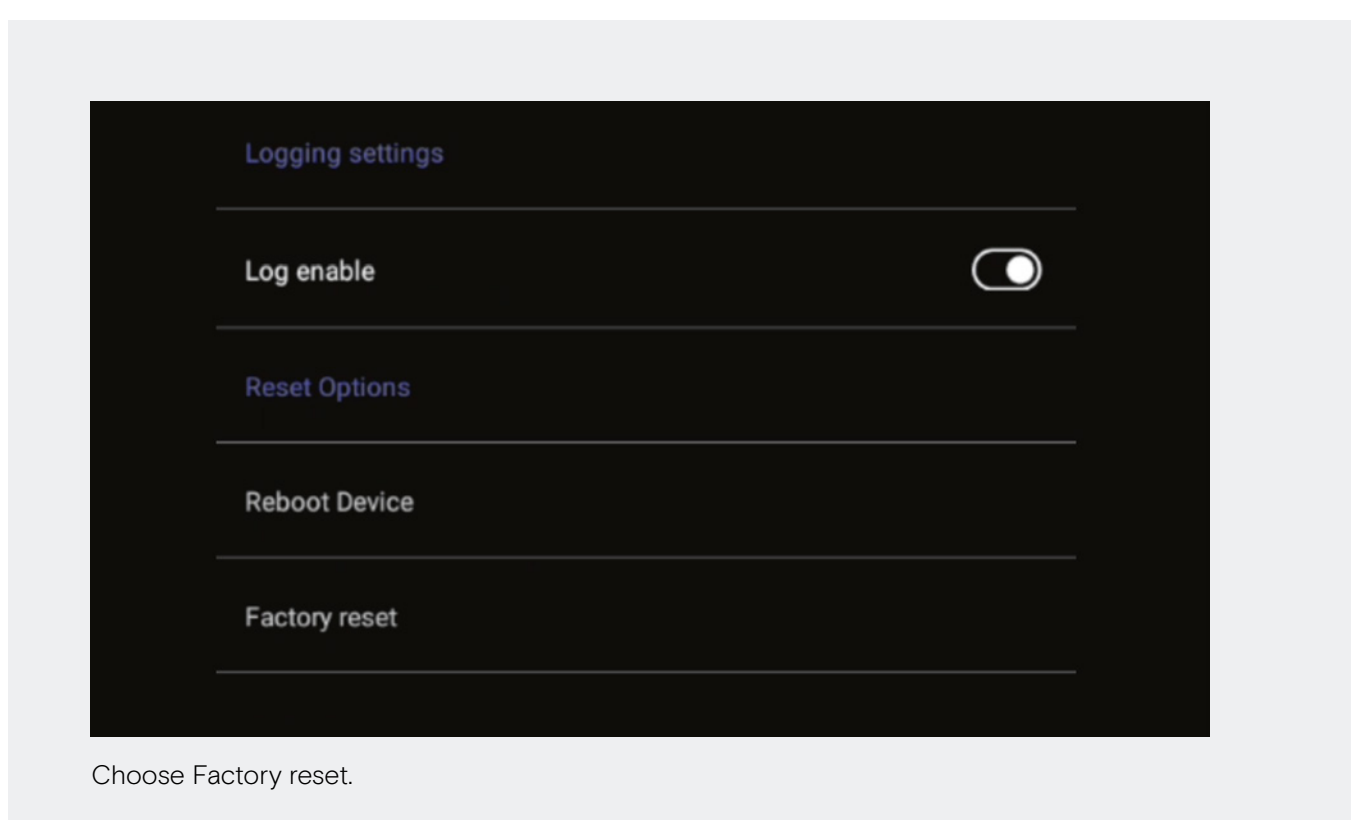

If you didn't enroll the device into EPOS Manager to begin with, you can create your QR code and insert the QR Code in the system. Scan you QR code, choose on-prem and Enterprise Cloud.

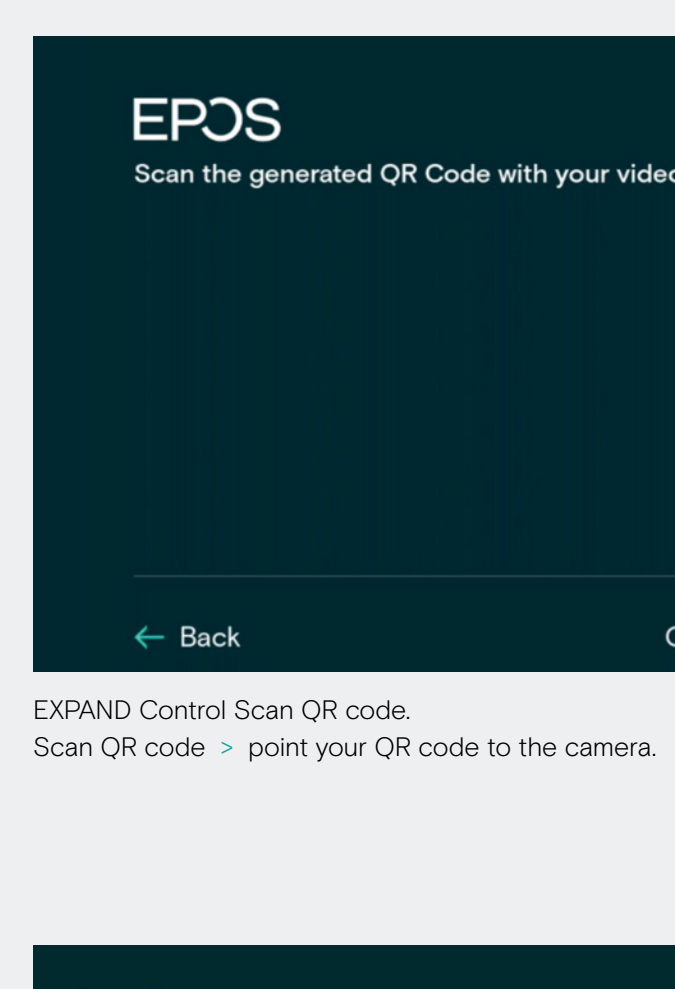

### **EPOS**

### Thank you for purchasing an EPOS<br>product

To setup your device please show a setup QR<br>code to the camera. The setup QR code can<br>be generated in EPOS Manager.

If you do not have access to EPOS Manager<br>and do not wish this device to be centrally<br>managed, you can get a setup QR code at<br>https://enterprise.eposaudio.com/#/setup-qr

This setup process requires that the device<br>is connected with an ethernet cable, as WiFi<br>setup is not supported through the QR code

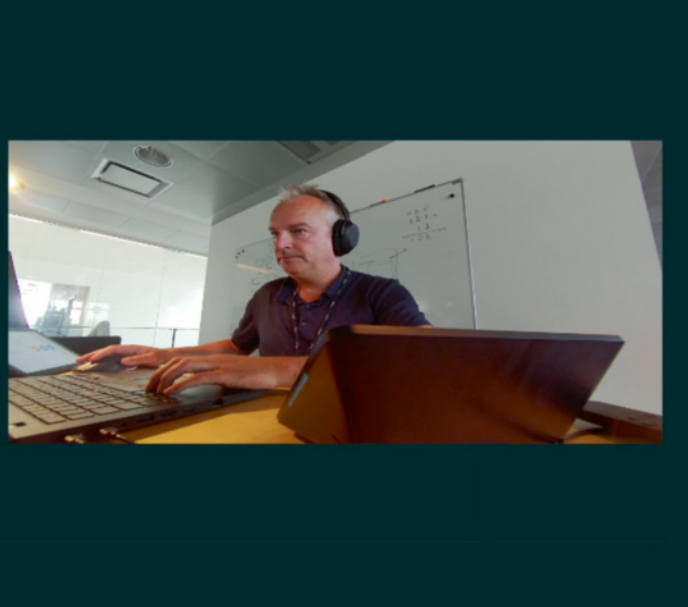

#### $\leftarrow$  Back

Monitor scan QR code.

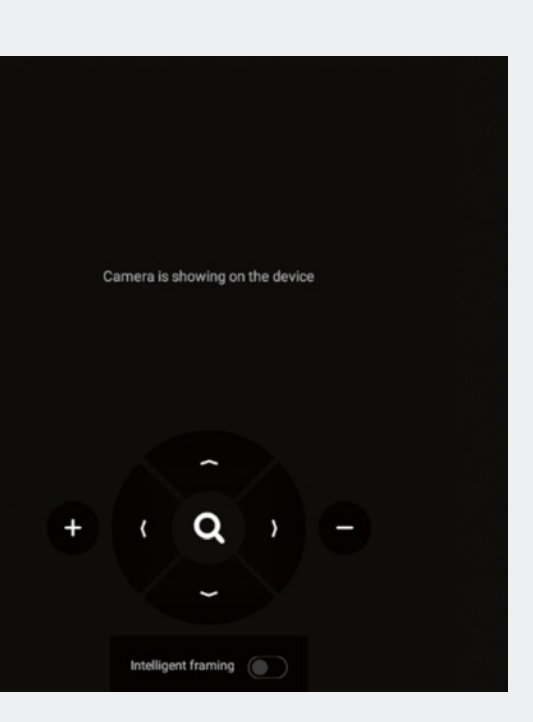

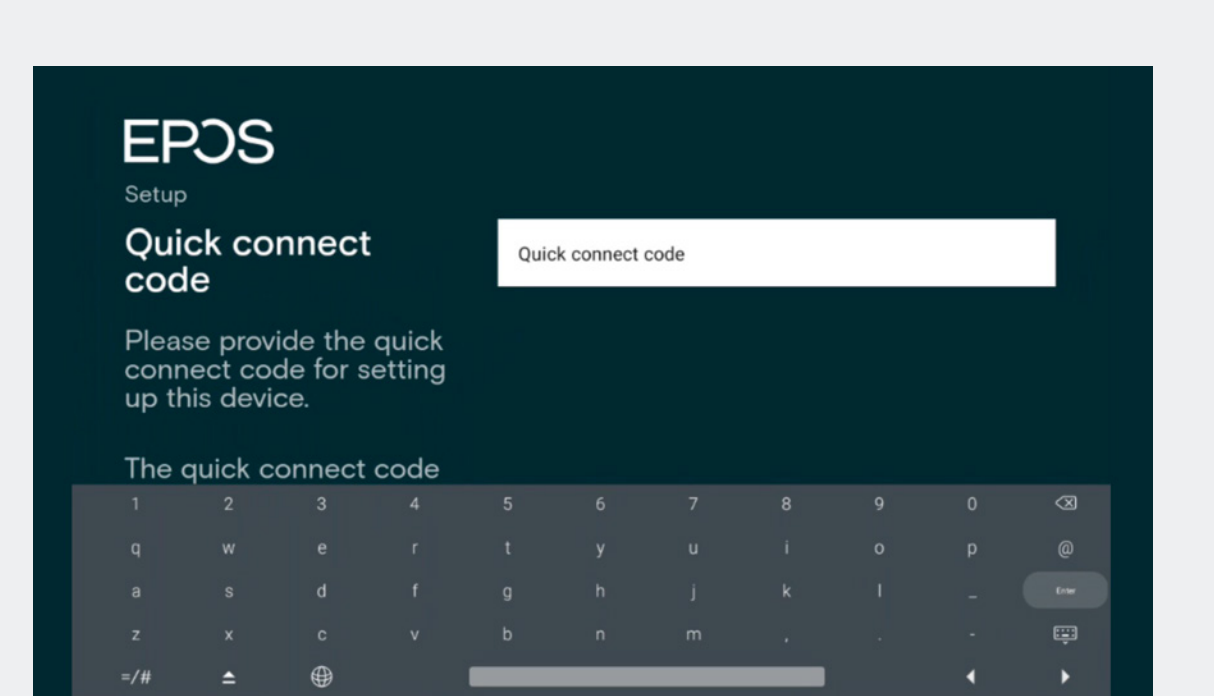

EPOS Manager Provision Save & Continue.

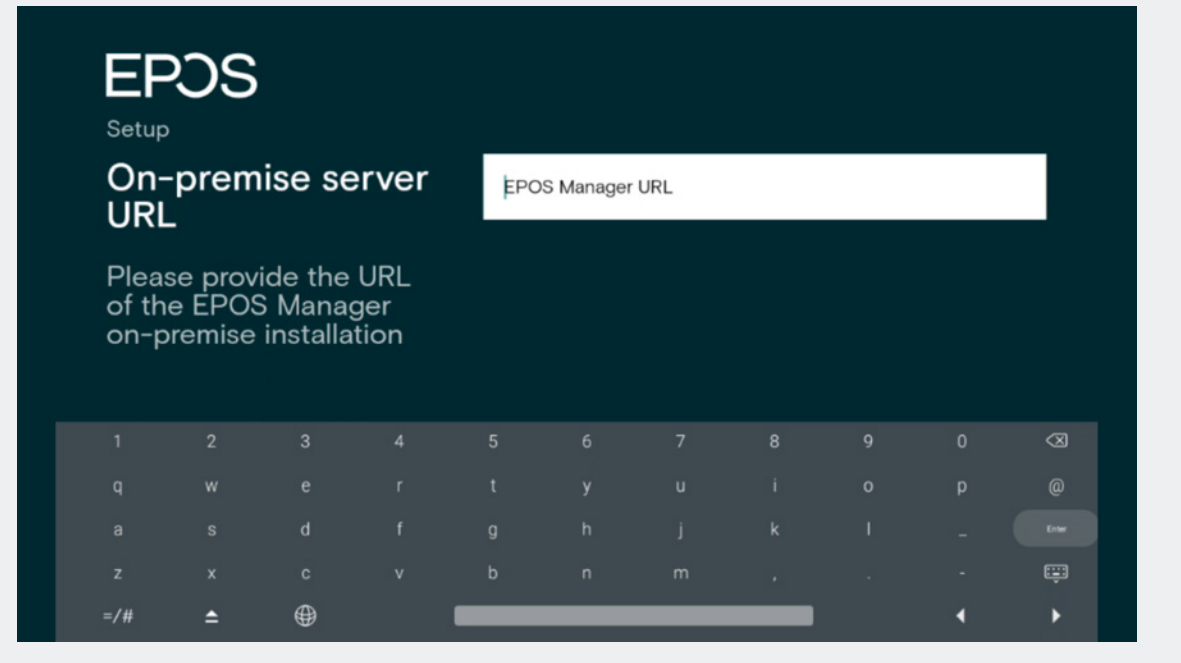

On premise URL.

Device settings > Camera settings Video feed will be displayed on the monitor.

Ensure the camera is properly adjusted. You also have the option to enable intelligent framing. This feature allows the camera to adjust the video feed based on the number of people and their positions in the video room.

Learn more about how to install and use the EXPAND Vision 5 here:

Access the learning videos:

[EPOS Employees](https://explore.eposaudio.com/?access_code=newplatform
) 

[Partners and Customers](https://learning.eposaudio.com/how-to-demo-install-and-use-expand-vision-5) 

# Camera Settings

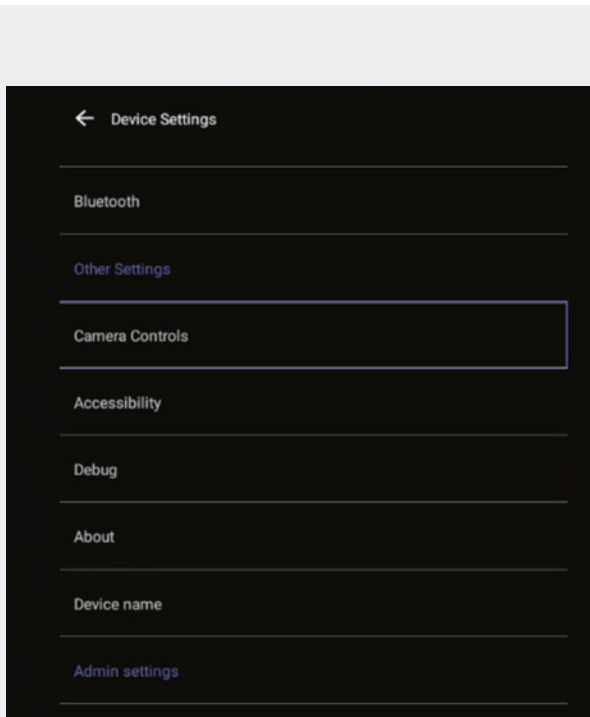

# THE POWER OF AUDIO

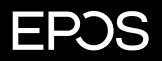

EPOS Group A/S Industriparken 27 2750 Ballerup, Denmark eposaudio.com